OLTD 502 - Final Project

## Science 9 - An Introduction

Sandra Dailey

OLTD 502

Randy LaBonte

December 18, 2014

## Science 9 - An Introduction

Science 9 is a BCLN (British Columbia Learning Network) online course, which has recently been made available to students in the Choices Distributed Learning program, in Port Alberni. This is a fundamentally doable course for the average student with previous online learning experience, and grade level reading, comprehension, and writing skills. However, Choices DL students have a broad range of online learning experiences and a wide variety of skills in place and, for this course, this presents a few problems. The introduction, to Science 9, has two basic flaws. First of all, an assumption is made that students have some experience with online learning. A large number of Choices DL students do not have this level of understanding. As a result, many students are not only unable to fully utilize all of the available tools in the course but are also being frustrated in their first-time experience with a distributed learning course. Secondly, the Science 9 introduction contains a great deal of text, with no audio, few pictures, a crowded layout, and limited means of representation and expression. Therefore, because of these shortcomings, it is necessary to rework the introduction to Science 9 so that it is more 'user-friendly', more supportive, and more engaging, while also requiring students to demonstrate understanding before moving into the body of the course.

The following plan is based on "Understanding by Design" principles, and uses a template taken from Wiggins, G. *Overview of UBD & The Design Template* [PDF document]. Retrieved from The Printable Form Web site: http://tinyurl.com/m8zseue

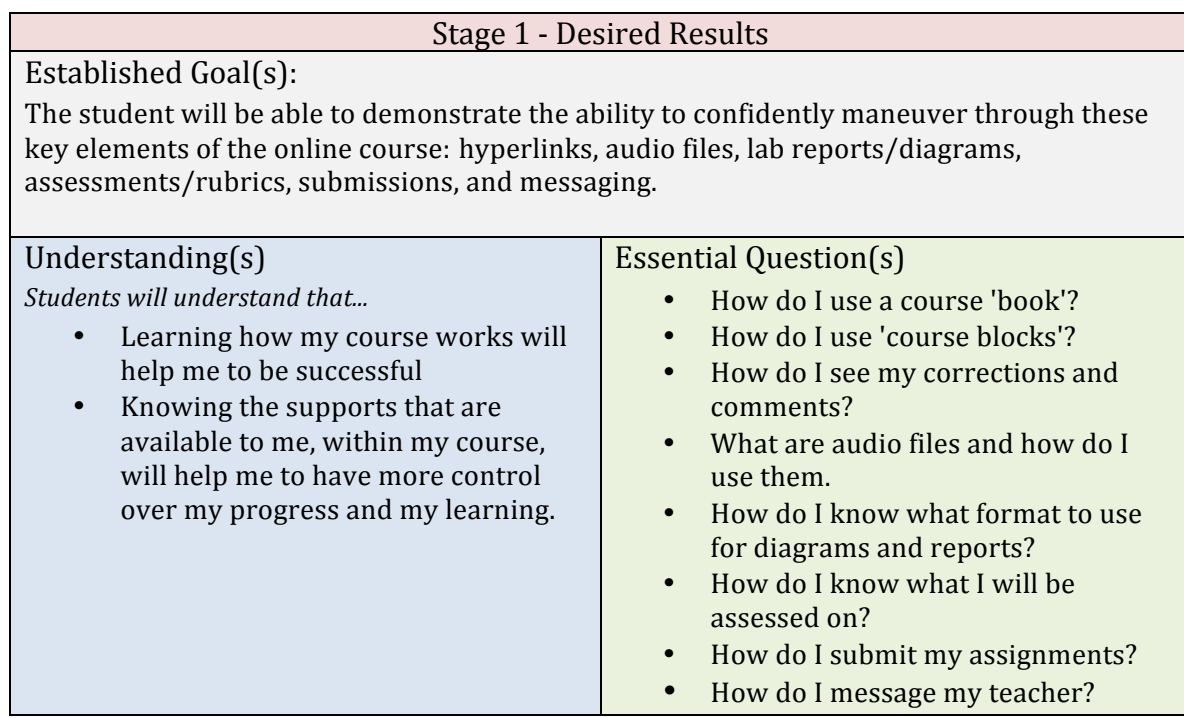

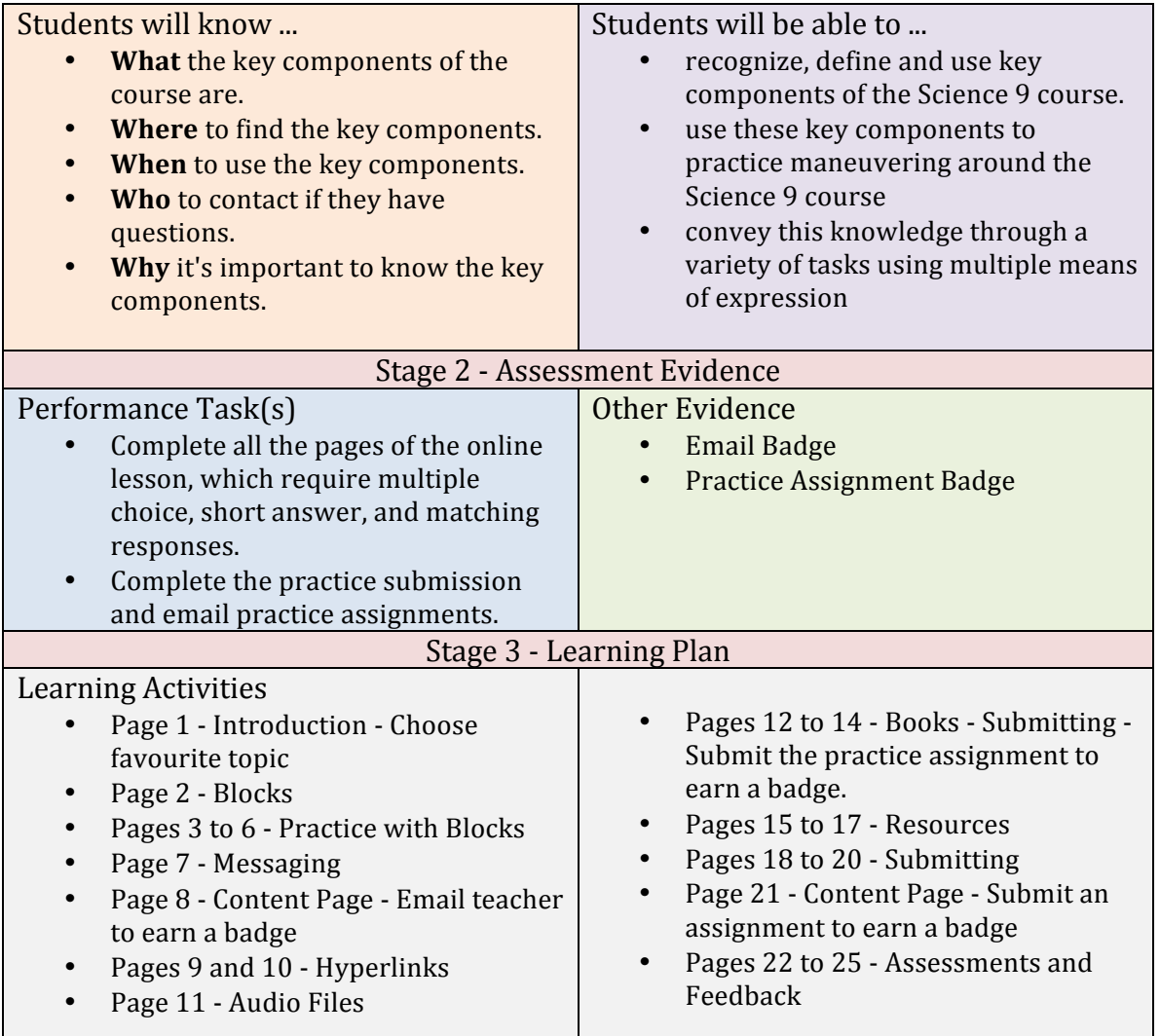

The plan above has now been facilitated through a 'Lesson' that was added to the top of the Science 9 course. The following lesson settings were chosen to act as student incentives and to set up student success.

- 1. The lesson has a progress bar to show students how much they have done and how much is left to complete.
- 2. The lesson has a grade value and each correct answer is worth one mark. The lesson is set up so that all students will receive a perfect score if they complete all the pages and activities.
- 3. Students are given the option to take the lesson as many times as they like.
- 4. The lesson has an assignment completion box, which will show a check mark when the lesson has been fully completed and a mark has been awarded.
- 5. There is an access restriction on the first unit, so that students cannot progress to the first unit until the introduction lesson is completed.

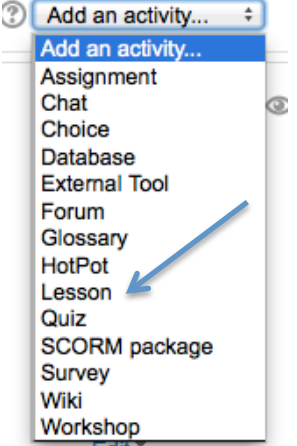

• The top of the course used to look like this.

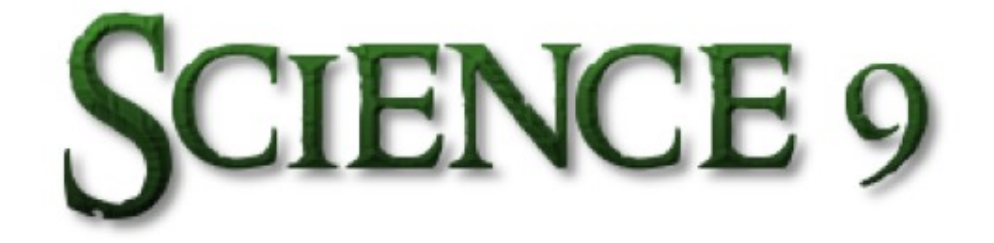

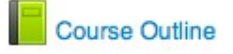

• Now the top of the course looks like this.

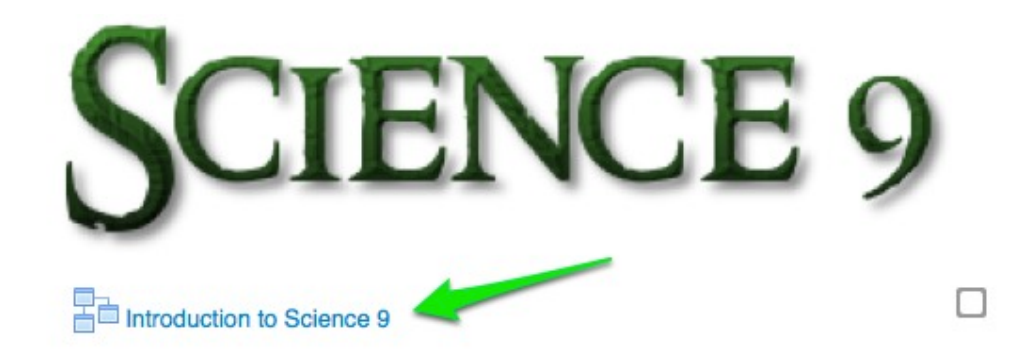

Page 1, of the 'Introduction to Science 9' lesson, is a page that tells students what units they will be covering in the course, and asks them to predict which topic they think they will most enjoy.

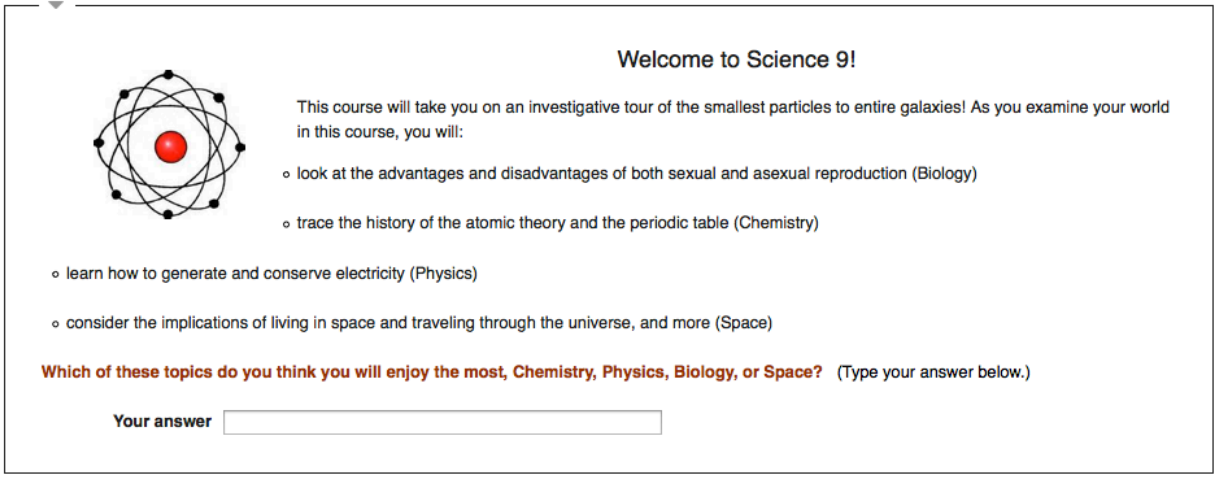

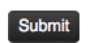

**Submit** *Note: Any answer will move the student to the next page.* 

Page 2 explains what 'Blocks' are and what is included in each block. At the end of page 2, students are to go back to the course page and play with the blocks a bit to see how they work. Students then return to page 2 and click on the 'Blocks' button at the bottom.

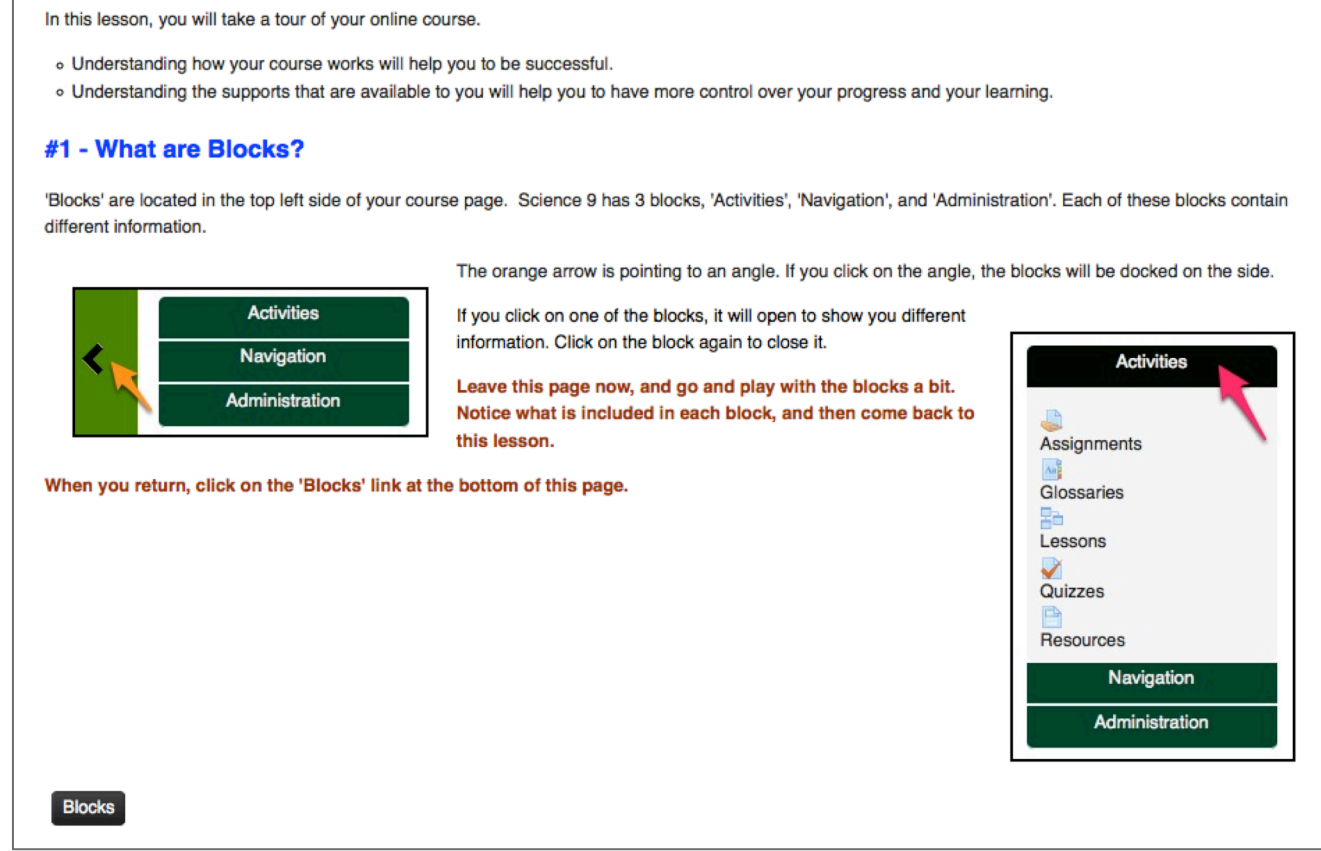

Pages 3 to 6, give an opportunity for students to practice with 'blocks' identifying under where they would find indicated information, including quizzes, grades, units, resources, profile settings, and assignments. Answers are given in a multiple-choice format. Students are encouraged to go back into the course to find the answer if they aren't sure. Only correct answers will allow the student to progress further in each page.

(Page 5 is shown below.)

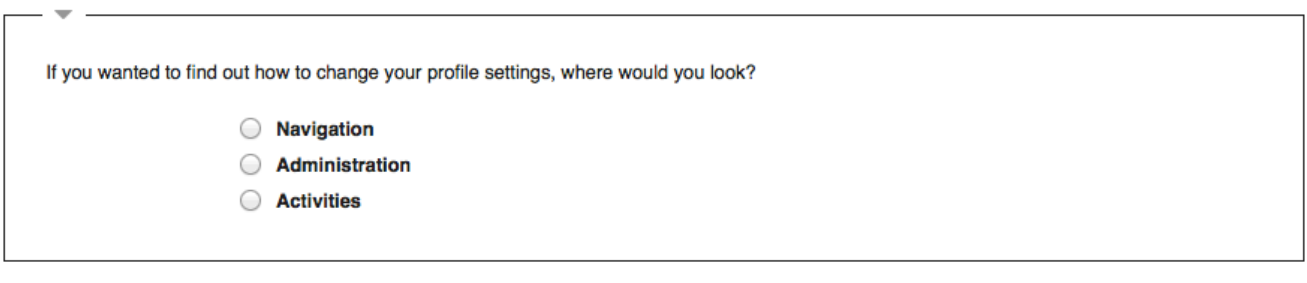

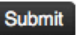

Page 7 is where students are shown what to include on an email message to their teacher. This page requires a multiple-choice response.

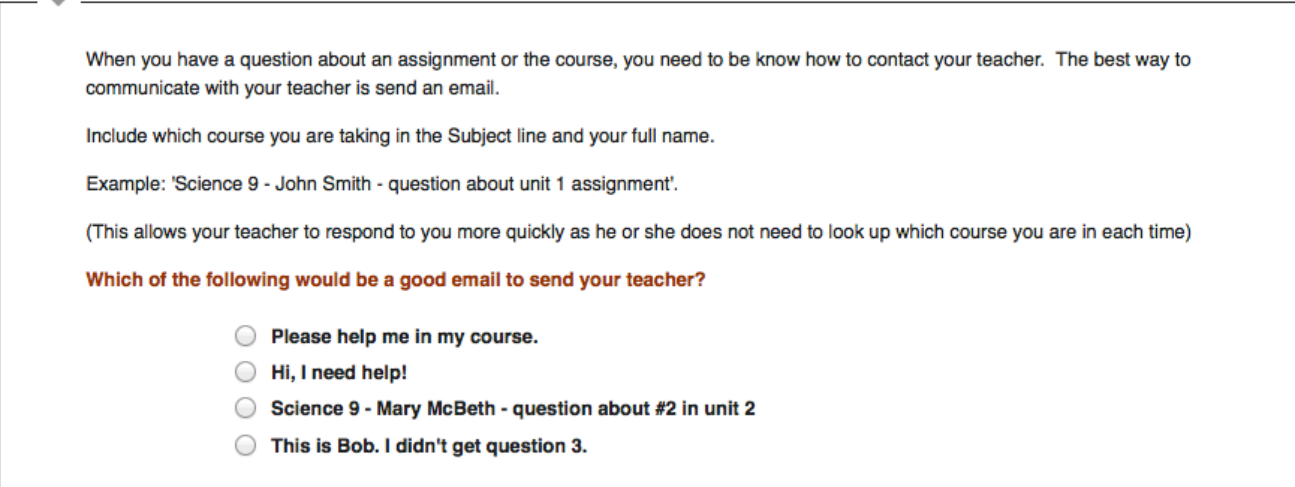

Page  $8$  is a content page that explains to the student how to earn the 'Email' badge. In this case, the student earns a badge by emailing the teacher a message, including the correct information in the 'subject' line.

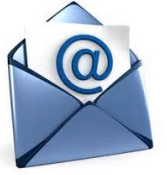

(Email badge icon)

Note about Badges - Once a student has completed the requirements for a badge, the teacher will then award the badge. To award a badge, the teacher clicks on the 'award badge' icon, indicated by the pink arrow in the image below, where the users' names will pop up. Then, the teacher clicks on the correct name. An email is automatically sent to the student, and students can keep track of their badges on their course pages.

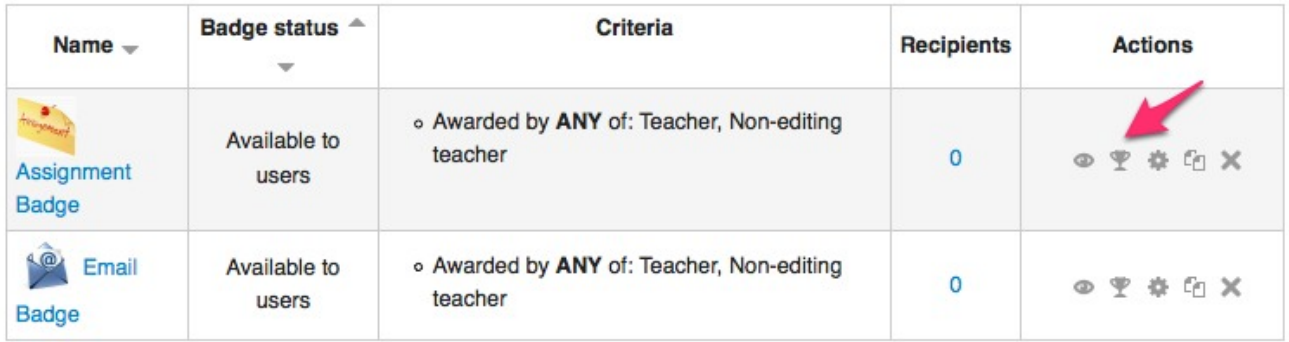

Pages 9 and 10 are where students are shown how to use hyperlinks. On page 11, they have to click on an image to be directed to a website on dogs. On page 12, they have to click on a piece of text and they are taken to a resource document.

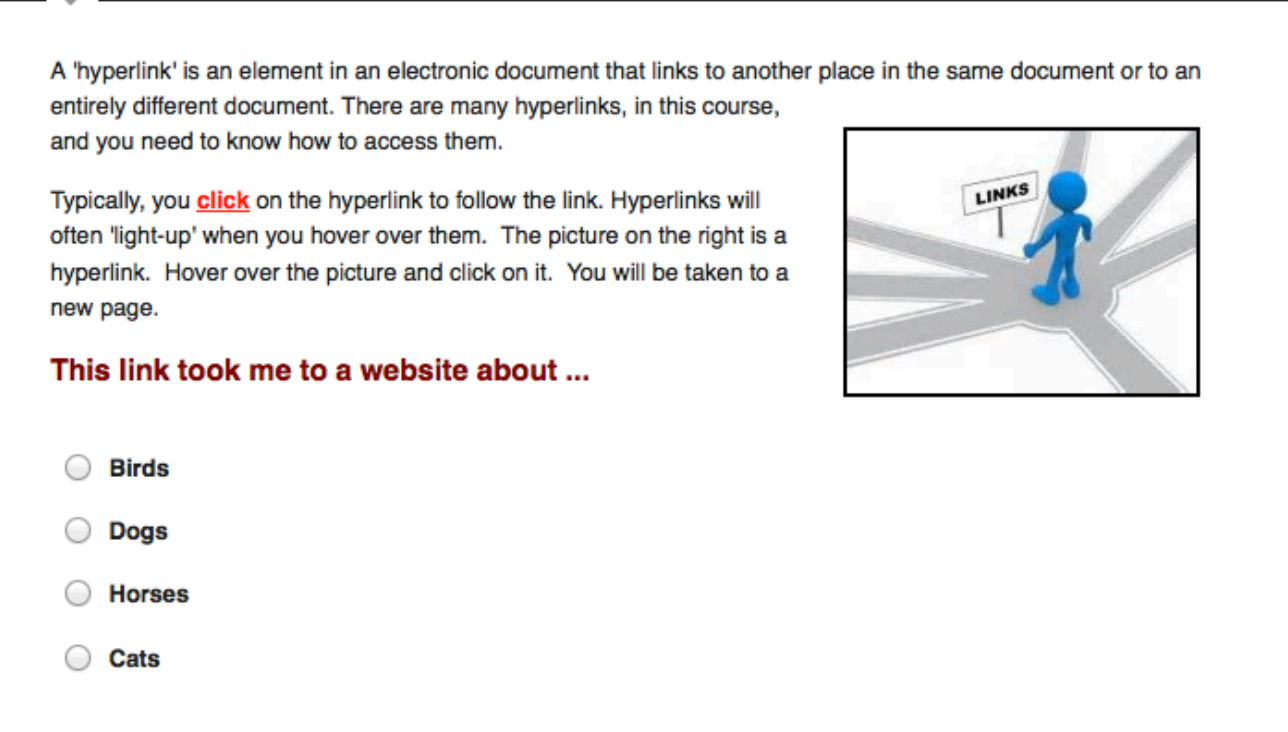

Page 11 has an explanation about audio files. An audio file is presented. To progress to the next page of the lesson, the student must listen to the file and click on the last word that is spoken in the file. In this case, the word is 'bread'.

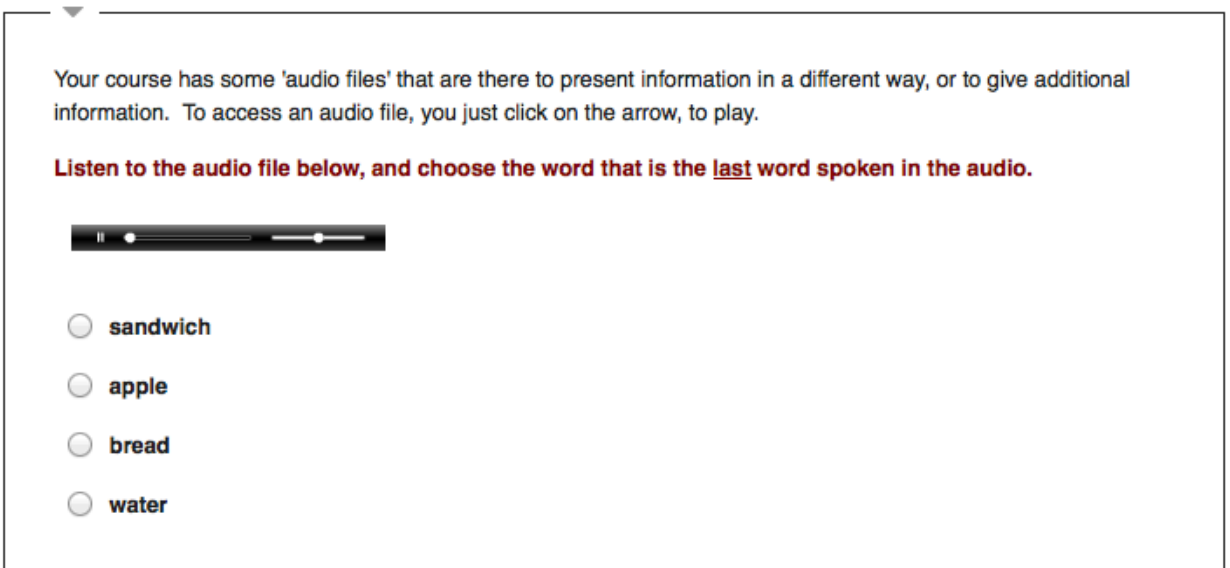

Pages 12 to 14 discuss how 'books' work. On these pages, students are asked to practice opening books, from the course, and then supplying answers for different pages of the selected book. Below is a screen shot of page 13.

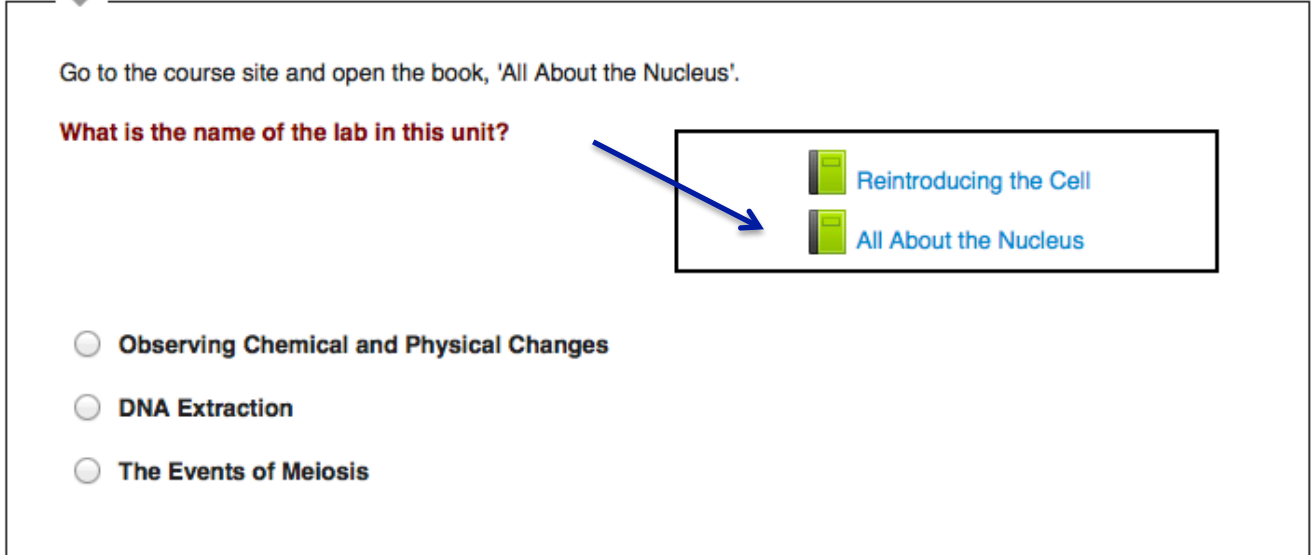

Pages 15 to 17 explain how there are additional resources that students need to be aware of and utilize when necessary. These resources include a glossary, and links to information on Lab Reports and Scientific Diagrams. Page 16, below, requires students to access a unit link and provide information from the link.

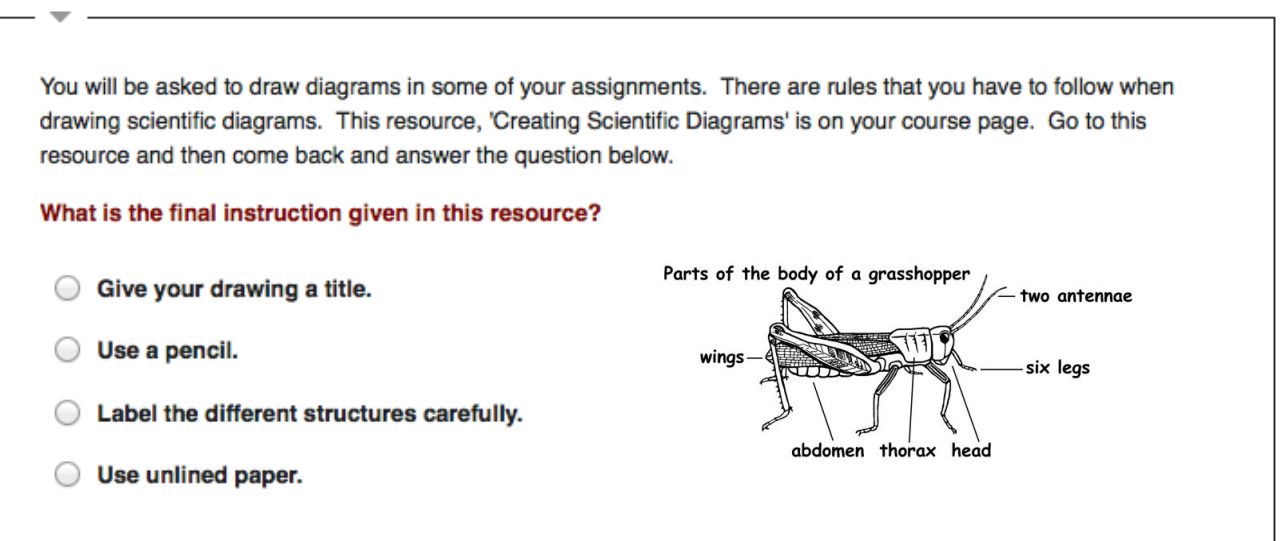

Pages 18 to 20 discuss the different ways that students can submit an assignment to their course teacher. Since a lot of our students use tablets and Chrome books, it was important to include a tutorial on how they can submit assignments in dropbox or googledocs. Page 20 explains this process and includes hyperlinks to more information about dropbox and googledocs. A 'True or False' response is required, with a reminder to ask for help if the student chooses, False.

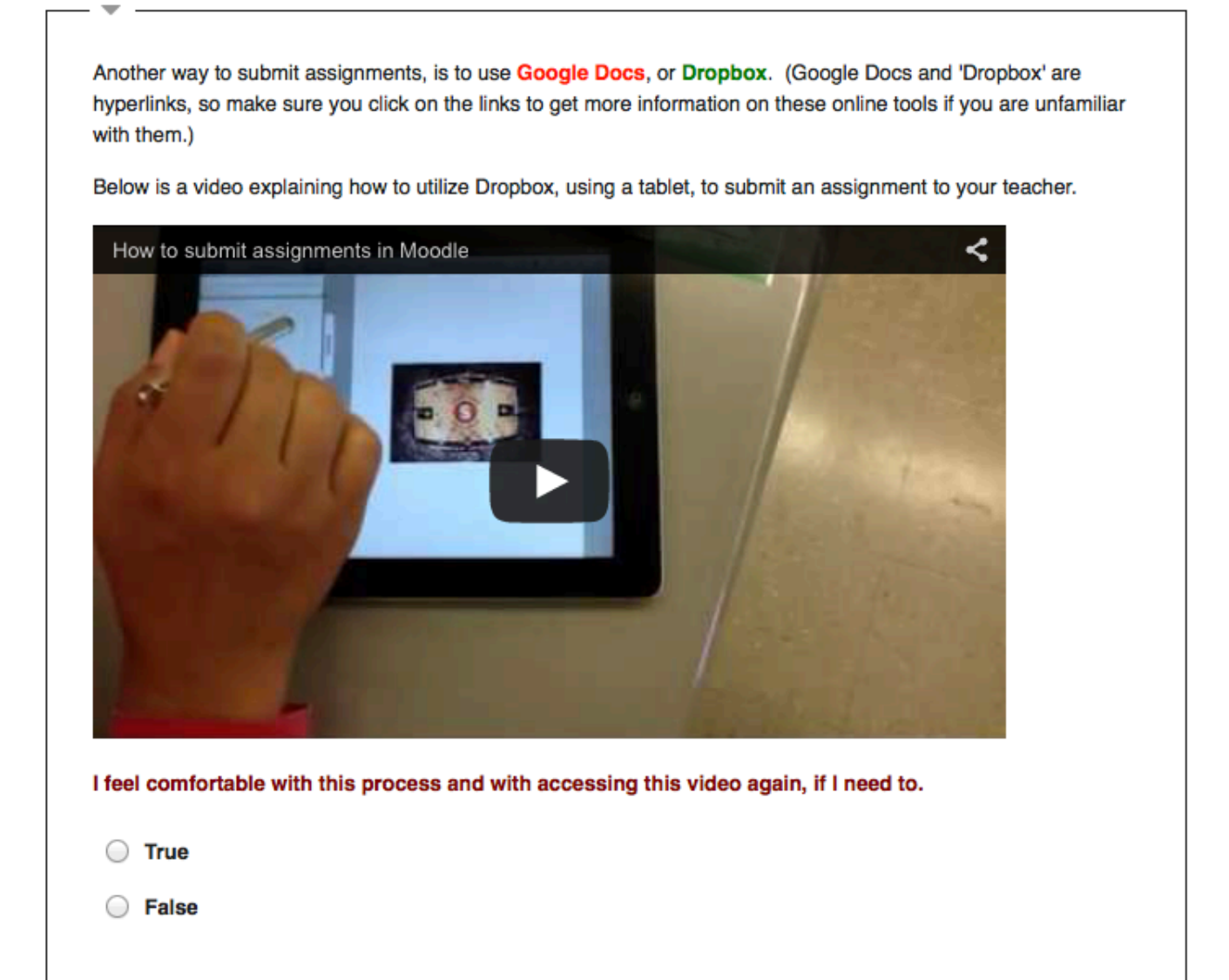

Page 21 is a content page that explains to the student how to earn the 'Submission' badge. In this case, the student earns a badge by going to the 'practice submission spot', and submitting a mock assignment in the correct format. They will receive the badge from their teacher when the activity is completed correctly. (Assignment Badge Icon)

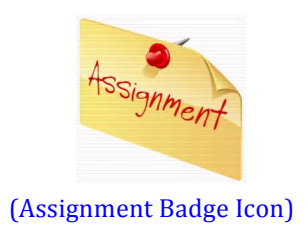

**Pages**  $22$  to  $25$  are the final pages of the lesson, and they include tutorials on rubrics, and how to access comments and corrections on assignments and quizzes. Page 18, below, shows students how they need to go into a quiz and click on 'review' to see feedback from their teacher.

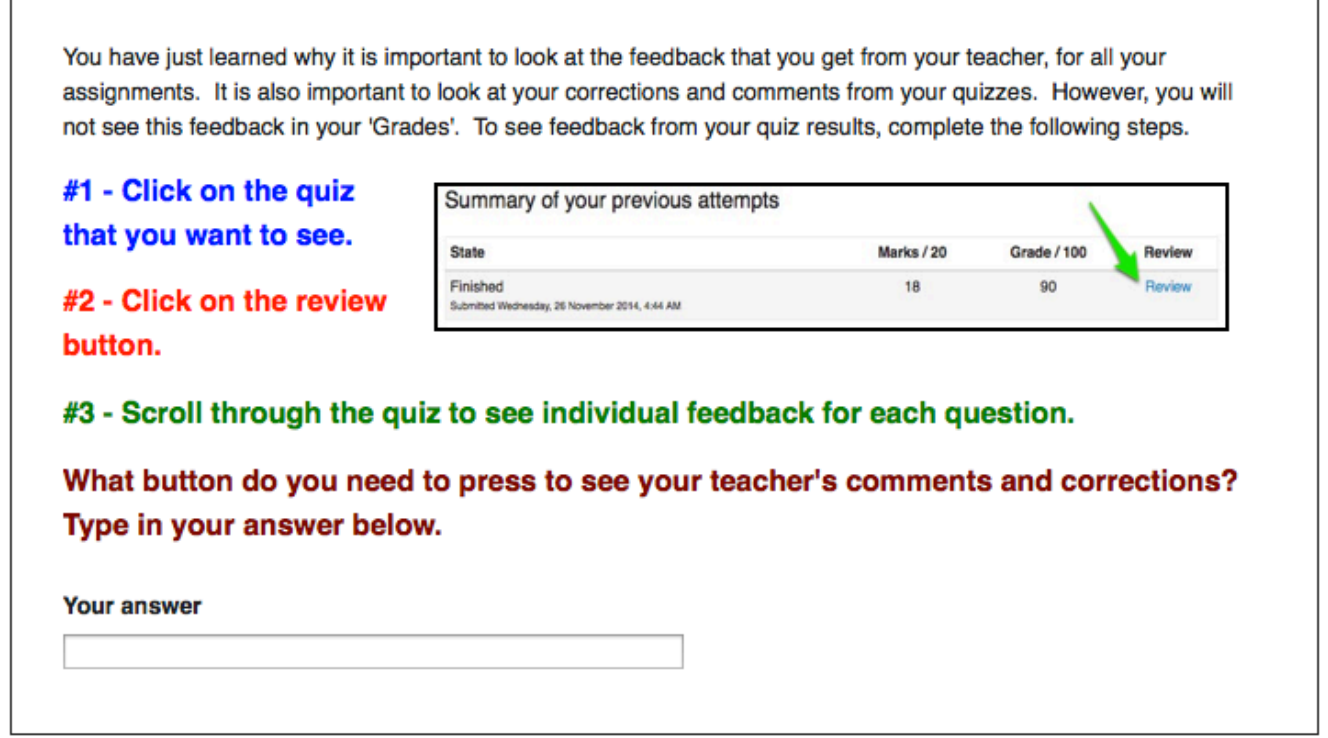

This introductory lesson was created to shrink the gap between students coming to Choices with online learning experience, and those who come with little background knowledge in distributed learning. It was designed to limit the frustration beginners feel when completing required activities. It was organized so that crucial material was presented in a logical, appropriate, and useful manner. Finally, it was shaped so that learners could engage and be motivated to demonstrate their understanding in a variety of ways. The Greek philosopher, Nikos Kazantzakis, said, "In order to succeed, we must first believe we can." The goal, of this lesson, was for students to be confident maneuvering through their online course. Having this confidence will enable students to believe they can be do well in their course, and with this belief, comes success.